# GETTING STARTED APP OVERVIEW

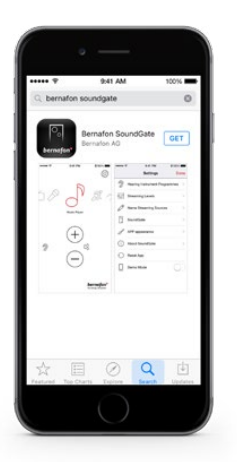

- · Download the Bernafon SoundGate App from the App Store or GooglePlay
- · Pair your phone with the SoundGate 3 (see separate pairing instructions)
- The SoundGate 3 must be powered on with the neckloop worn around your neck

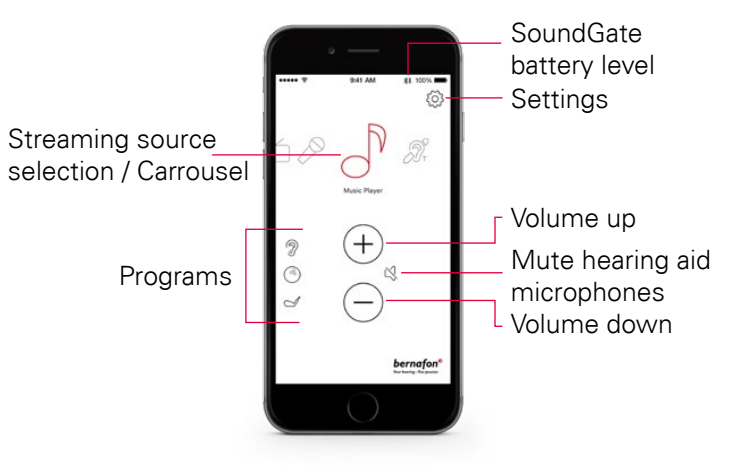

## ADDING PROGRAM ICONS

·

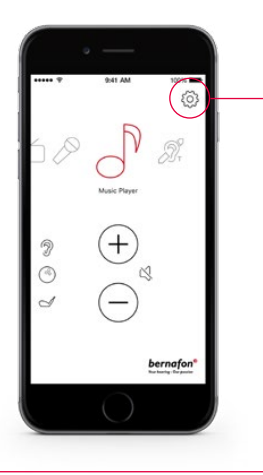

If you have additional listening programs in your hearing aid, then you can assign icons to access these programs.

- · Tap on the Settings icon
- · Select Hearing Instrument Programmes

Hearing Instrument Programmes

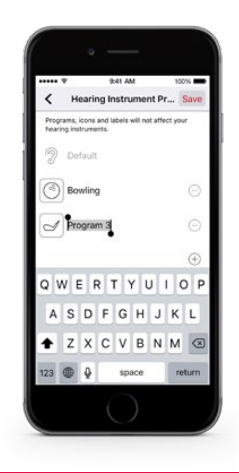

- · Select your icon and type in the name of your program
- · Select Save and Done
- · To remove an icon, tap the minus sign

# MUTING

## TROUBLESHOOTING

- · Exit the app and force it to stop running. The procedure depends on the model of the phone.
- · Press Reset App to restore the app to its initial settings

Reset App

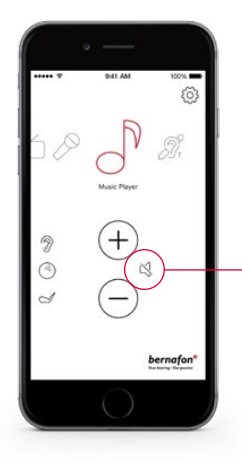

While streaming, the hearing aid microphones can be muted to suppress surrounding sound/noise.

SOUNDGATE APP

**www.bernafon.com**

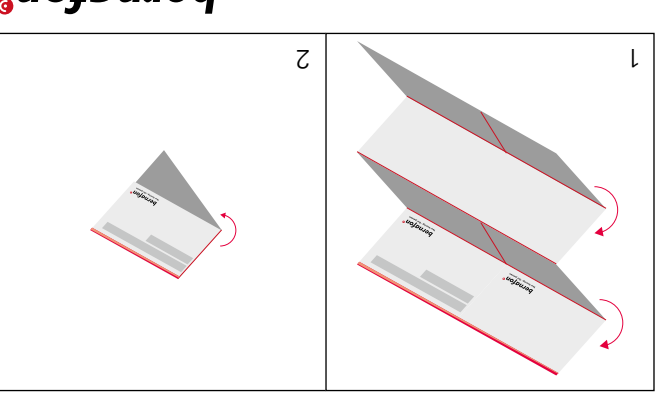

Your hearing . Our passion auoļpujag

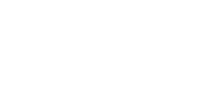

HOW TO USE THE BERNAFON

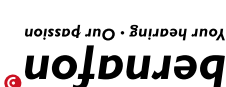

# SELECTING STREAMING SOURCE

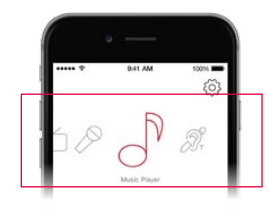

The carrousel will show you all available streaming sources. Tap on the icon from which you want to stream audio.

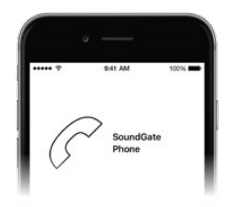

## **Landline**

If the Phone Adapter 2 has been paired and is within reach, the phone icon will appear in the app. Accept or end a call within the app.

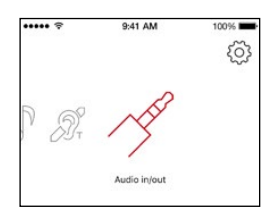

### **Jack-in**

If a jack is inserted into the SoundGate 3, audio streaming starts automatically.

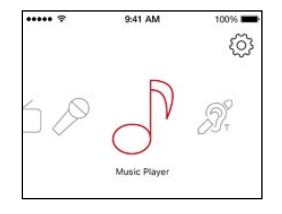

#### **Music Player**

Press the music player icon to start/stop audio streaming from your audio device.

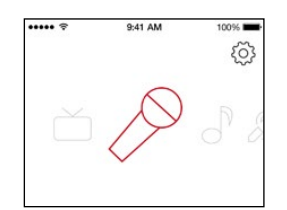

#### **Microphone**

Press the microphone icon to start/stop audio streaming from the SoundGate Mic.

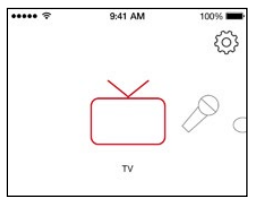

#### **TV**

Press the TV icon to start/stop audio streaming from the TV Adapter.

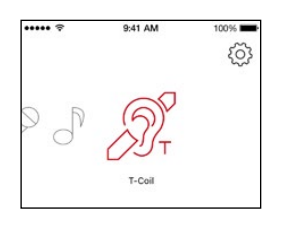

#### **T-Coil**

Press the T-Coil icon to start/stop audio streaming from the SoundGate 3 telecoil.

## **SETTINGS App Appearance**

### **Hearing Instrument Programmes**

Assign icons to access additional listening programs.

 $\mathcal{D}$ **Hearing Instrument Programmes** 

### **Streaming Levels**

Set up your preferred volume levels for devices paired with your SoundGate 3.

Streaming Levels

#### **Name Streaming Sources**

Personalize/edit names of the paired devices.

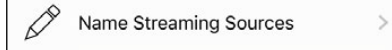

#### **SoundGate**

Select various settings to personalize the daily use of phones and the SoundGate 3.

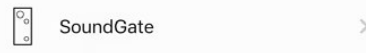

Choose between a white or a black app background. For both colors, regular or bold icon outlines can be selected via the contrast option.

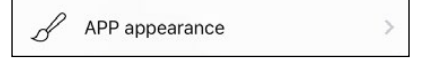

#### **About SoundGate**

See the current status of the SoundGate 3 battery and the number of connected devices and programs.

About SoundGate

## **Reset App**

Restore the app to its default settings.

Reset App

## **Demo Mode**

Get familiar with the app without the need to connect it to the SoundGate 3.

Demo Mode